# **Read & Publish Open Access initiative**

# **The Company of Biologists Open Access** 출판 가이드

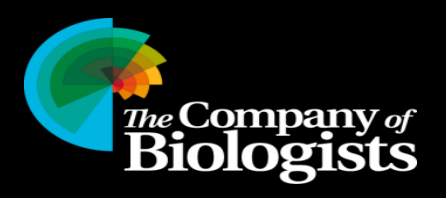

## **Which journal would you like to submit your research article to?**

#### "Research Article"를 투고하고 싶은 저널을 아래에서 선택하세요:

- Biology Open:<https://submit-bio.biologists.org/>
- Development:<https://submit-dev.biologists.org/>
- [Disease Models & Mechanisms: https://submit](https://submit-dmm.biologists.org/)dmm.biologists.org/
- Journal of Cell Science:<https://submit-jcs.biologists.org/>
- [Journal of Experimental Biology: https://submit](https://submit-jeb.biologists.org/)jeb.biologists.org/

\* Bench>Press 를 통해 논문 제출을 할 수 있습니다. 이미 계정이 있는 경우, 기존 ID/PW 로그인 후 제출, 계정이 없는 경우, 신규 생성 혹은 ORCID 를 통해 Log in 가능 합니다. 로그인 후 "Enter the Author Area" 클릭.

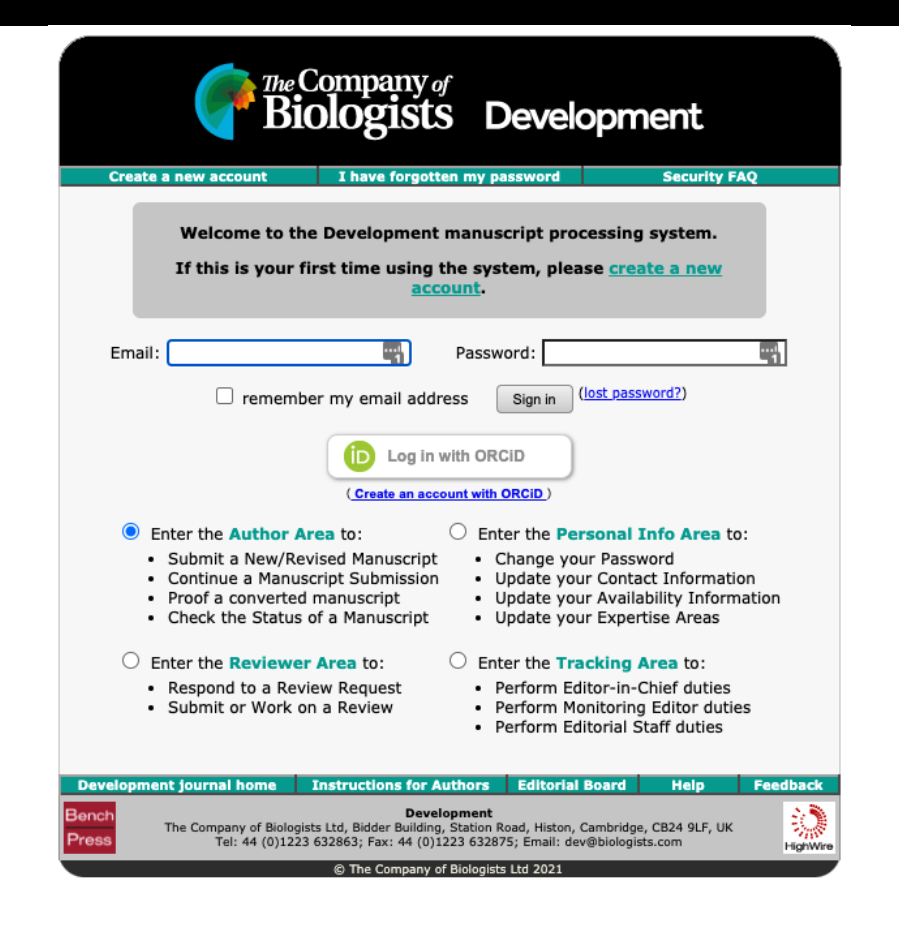

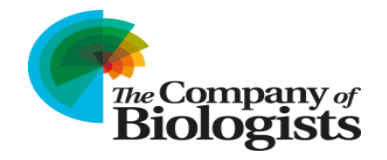

### **Start the submission process / Specify article type**

#### Author Area 페이지에서 "Submit a new manuscript" 클릭.

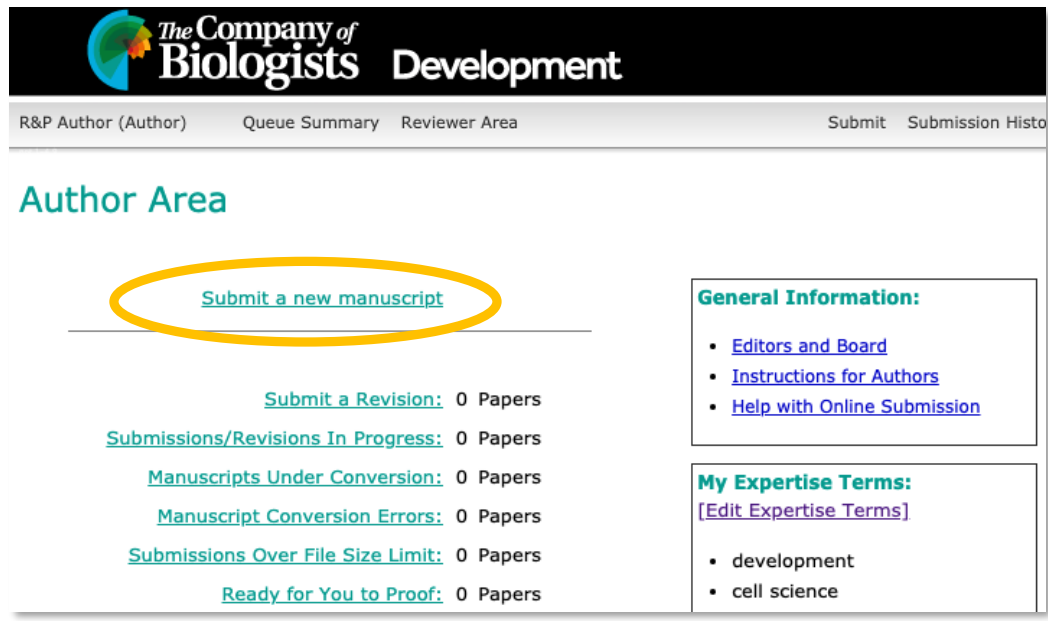

### Article Type 에서 "Research Article" 선택

저널 원고 지침, 출판정책, 읽기 및 출판 세부 사항을 확인 후 체크 박스 체크 후 Sumit 클릭

#### **The Company** of gists **Development** R&P Author (Author) Queue Summary Reviewer Area Submit Submission History **Manuscript Preparation** Article Type: Research Article  $\check{~}$ I confirm that this manuscript has been prepared in accordance with Development's manuscript preparation quidelines.

I have read the Development publishing policies, including the image manipulation policy, and confirm that my submission complies with them in full.

I confirm that I have checked the Read & Publish details for my institution here, and understand what Open Access waivers I may be entitled to.

Submit

## **Read the Manuscript Submission Guide & Work through all sections of the submission process**

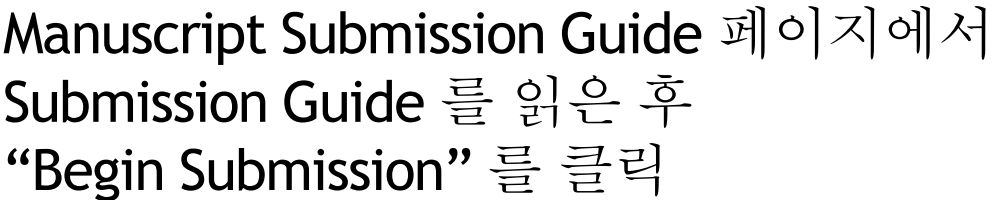

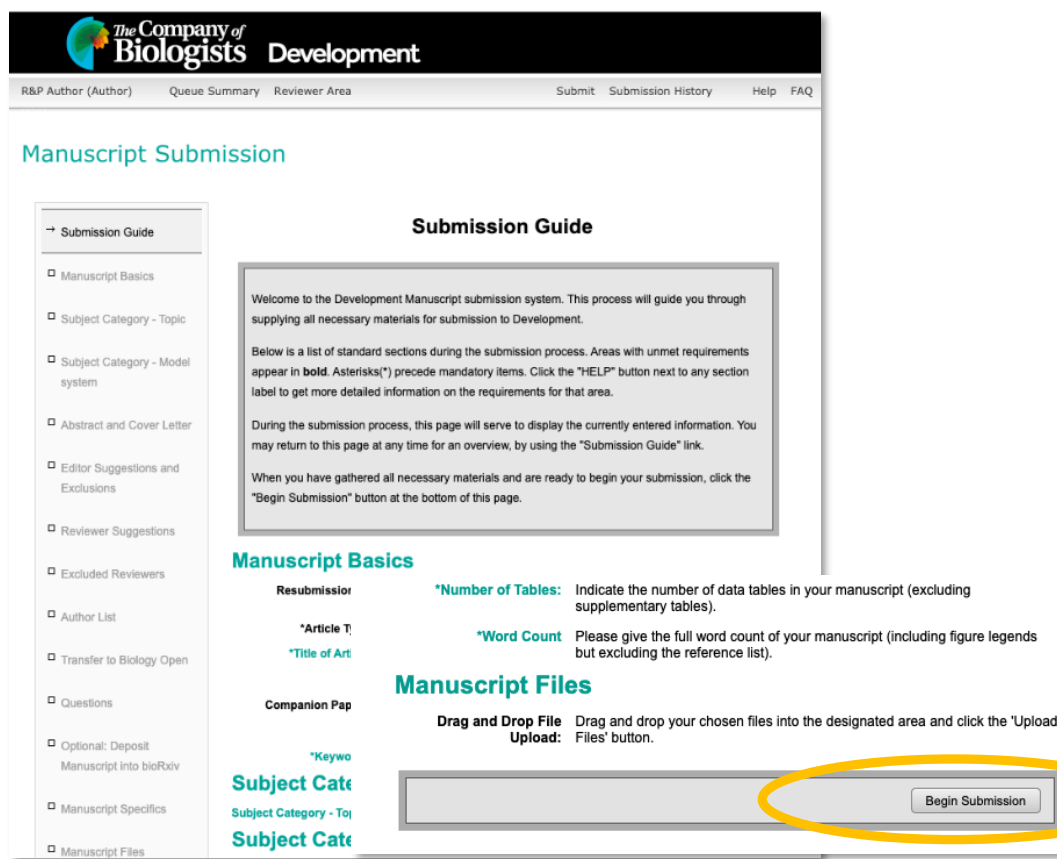

#### 제출과정에서 모든 섹션을 완료해야 합니다. 특히 Read & Publish 계약에 따른 제출의 경우 "Author List" 및 "Open Access" 섹션에 주의해야 합니다.

#### **Manuscript Submission**

DEVELOP/2021/014029 - Version 1

 $\Box$  Open

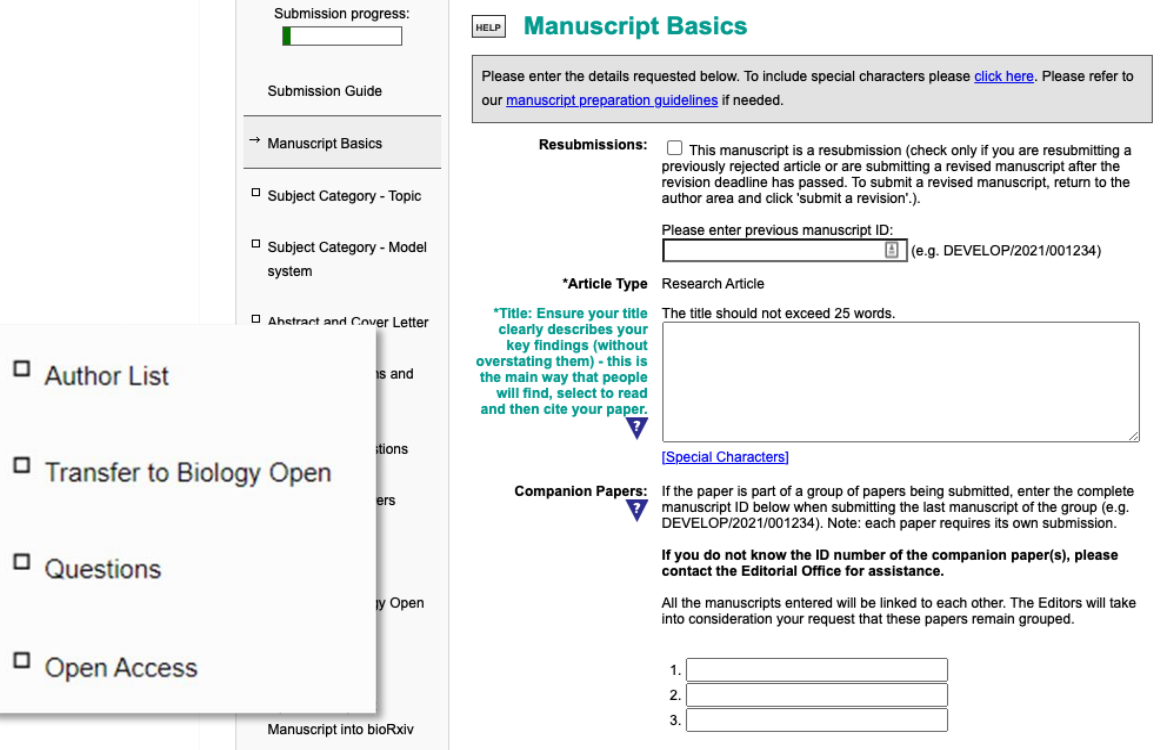

### **The "Author List" section / The "Open Access" Section**

"Author List" 섹션에서 각 저자의 이름, 기관, 이메일을 추가 해야 하며, 교자저자를 지정해야 합니다.

무료 Open Access 출판을 하려면 받드시 해당 교신저자가 Read & Publish 계약되어 있는 기관에 소속되어 있어야 합니다.

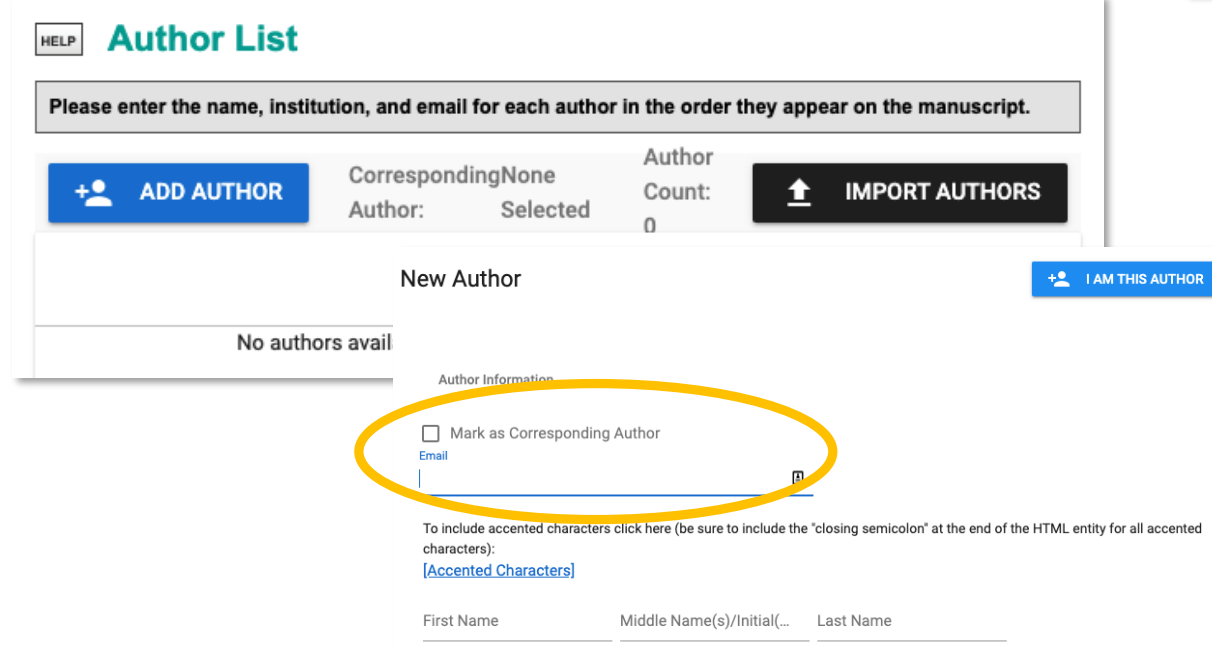

교신저자의 기관이 Read & Pulbish 계약이 되어 있는 경우, 제출 프로세스의 "Question"에서 "Gold Open Access/CC-BY" 및 "Read & Publish fee waiver" 를 선택

#### **Questions HELP** Please answer all questions below as applicable. The digital image, experimental animals, and co-author agreement are required. Open Access Please select the appropriate Open Access publication route below. See our Open Access page for full details. Green Open Access - FREE At 6 months after publication, your article will be made freely available for everyone from the journal website. If mandated by your funder or institute, you may deposit the published PDF in a repository 12 months after publication or as otherwise mandated Gold Open Access/CC-BY I understand that, should my article be accepted, I will be required to pay an Article Processing Charge, unless my institute is part of a Read & Publish agreement (see helow) Read & Publish fee waiver I wish to publish this article on a Gold Open Access basis and I am eligible for a fee waiver because the corresponding author is based at an institution that is listed here as a participant in The Company of Biologists' Read & Publish initiative. Please ensure you have also selected the Gold Open Access box above.

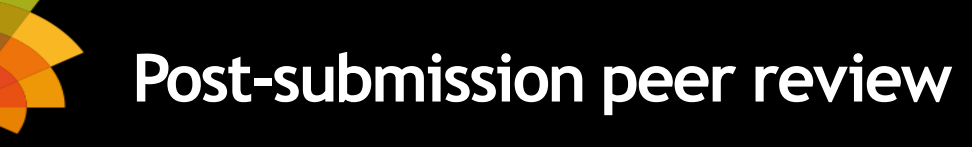

- 논문이 제출되면 Peer Review 를 거치게 됩니다.
- 논문 출판 승인여부는 이메일로 알려 드립니다.
- 논문 출판이 승인된 경우 출판 계약서에 서명한 후, Bench>Press "Author Area" 에서 제출해야 합니다.
- 이후 RightsLink 시스템 링크를 통해 APC 관련 (Funding) 이메일로 보내 드리며, 해당 교신저자의 기관이
- Read & Publish 계약되어 있는 경우 APC 비용이 면제 됩니다. (비용 면제 관련 다음 페이지 참고)

<https://www.copyright.com/rlauthorrc/guides/>

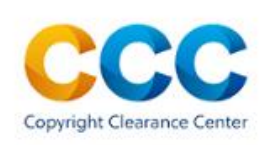

**Author Resource Center** 

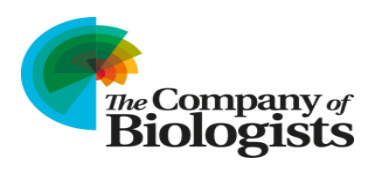

## **RightsLink payment system**

# RightsLink 링크 이메일 클릭 – RightsLink Open Access 결제 시스템의 로그인 페이지 이동 계정이 있는 경우 – 기존 ID/PW 로그인 / 계정이 없는 경우 – 신규 계정 생성 후 로그인 "Seek Funding from 에서 "기관명" 선택 후 APC 금액 (면제) 확인 후 " Next" 클릭.

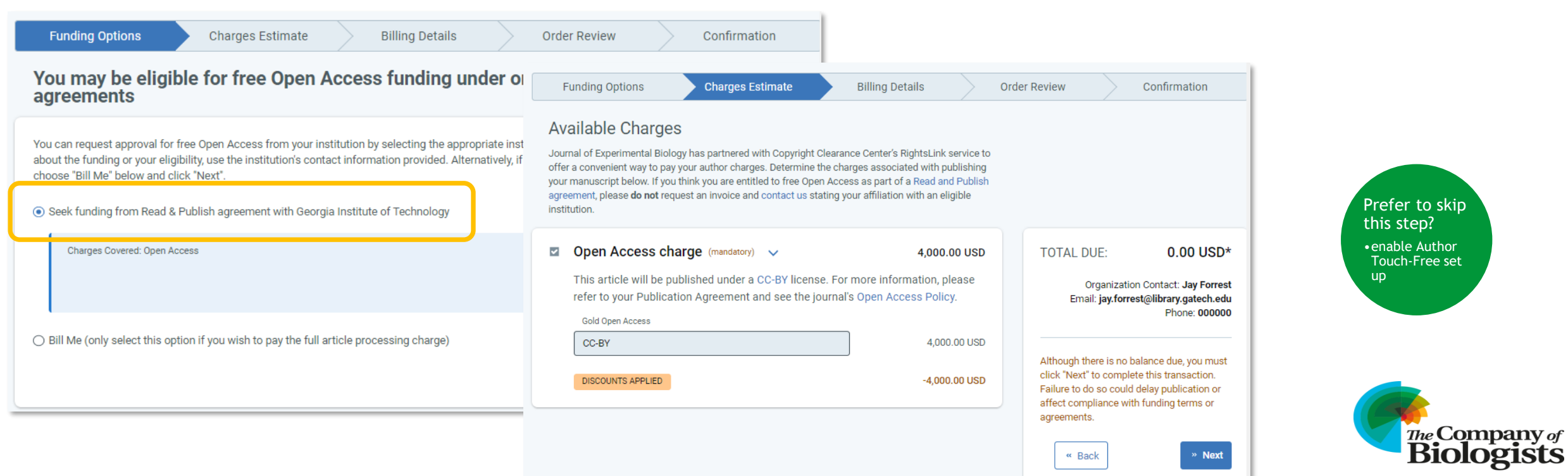

# **Confirmation of free Open Access publishing**

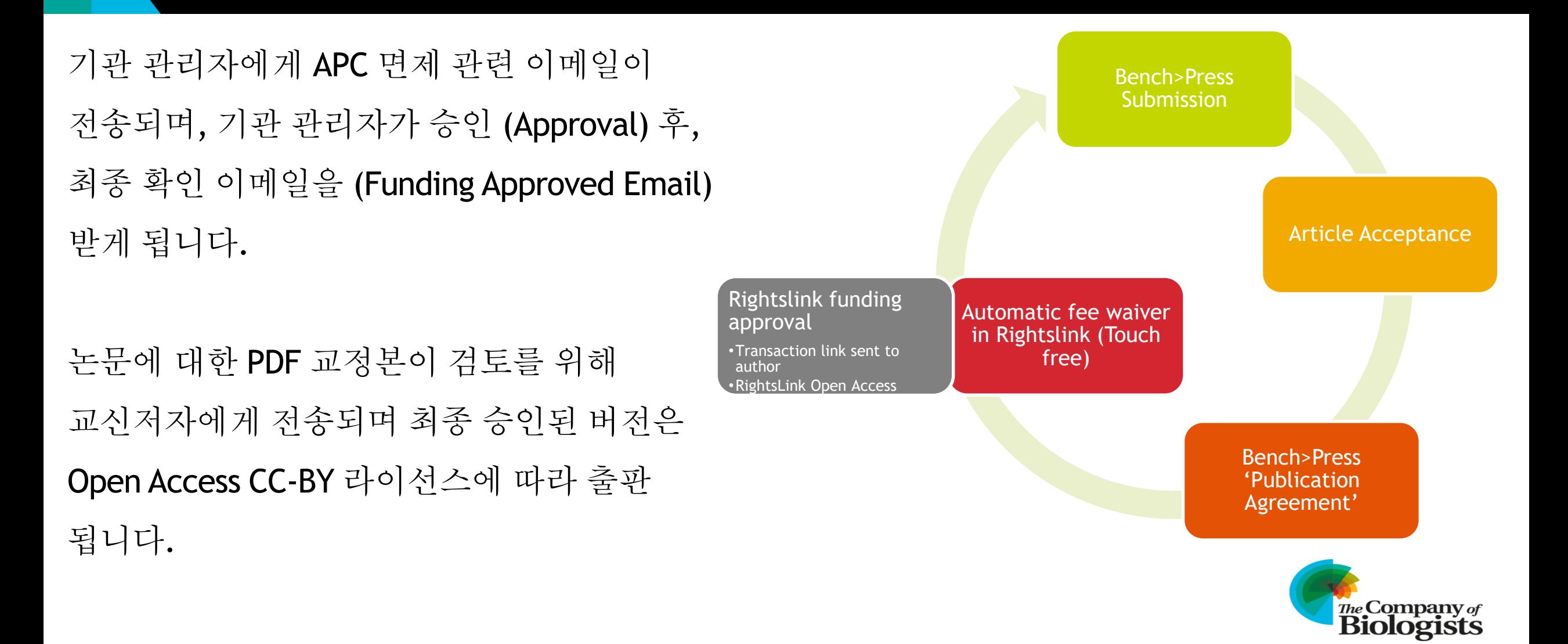

**Any questions?**

# **Thank you for your time**

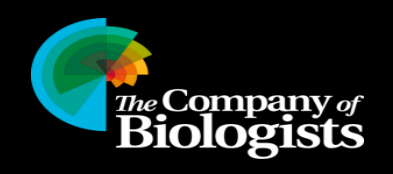